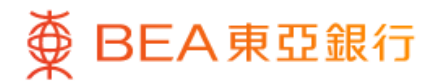

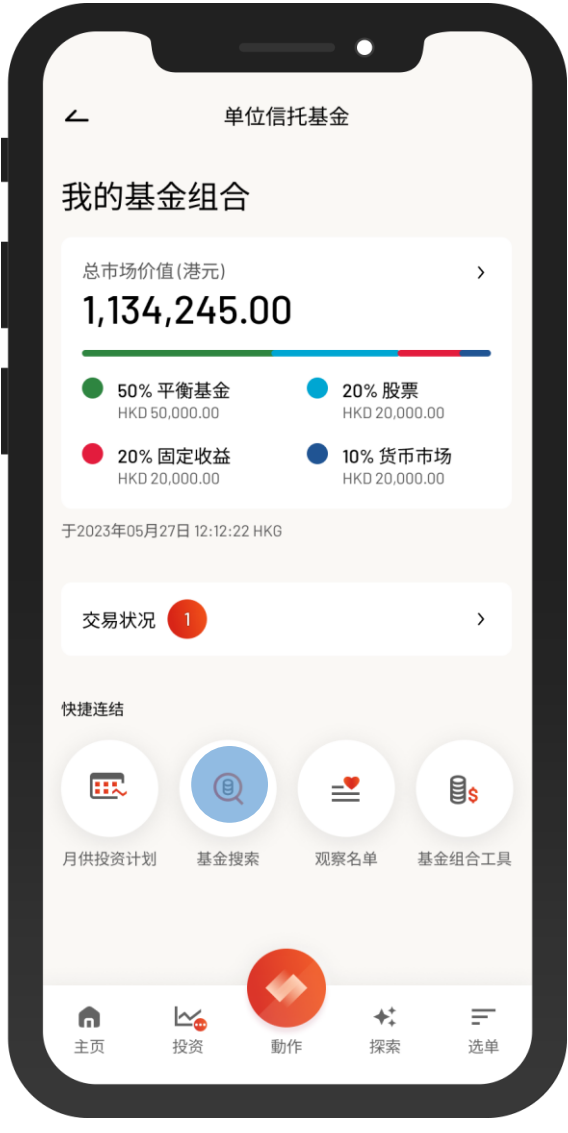

1 · 使用i-Token登入东亚手机银行

- 按「选单」>「投资」>「单位信托基金」
- 选择「基金搜寻」

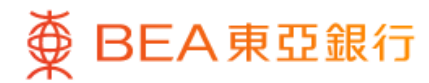

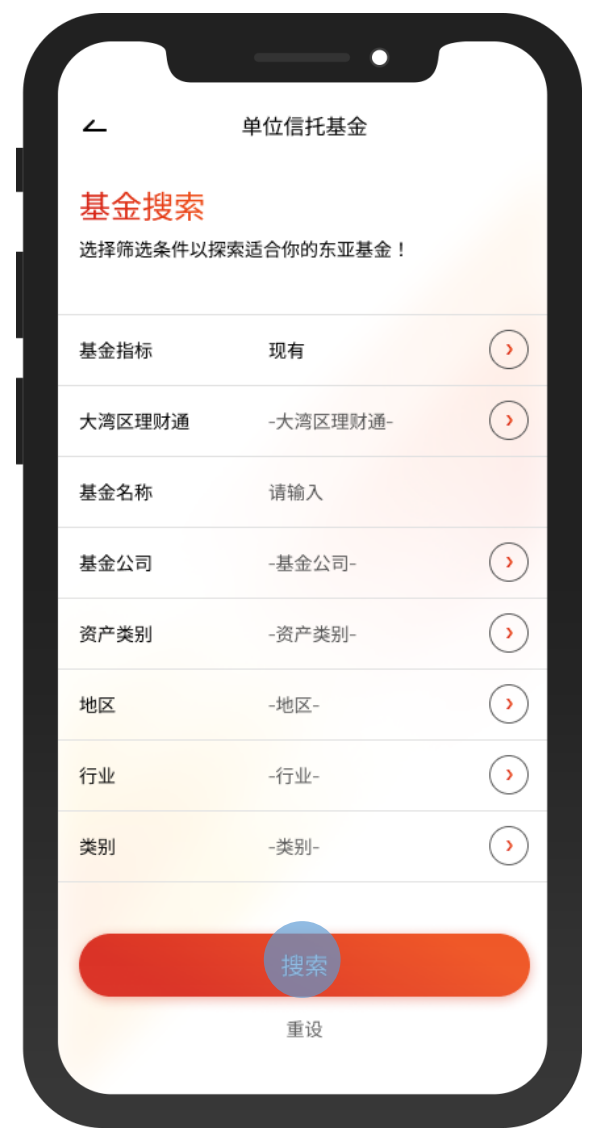

2 • 选择筛选条件,然后按「搜索」

 $\overline{\phantom{0}}$ 

2/8

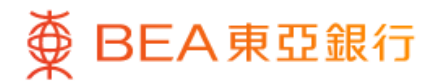

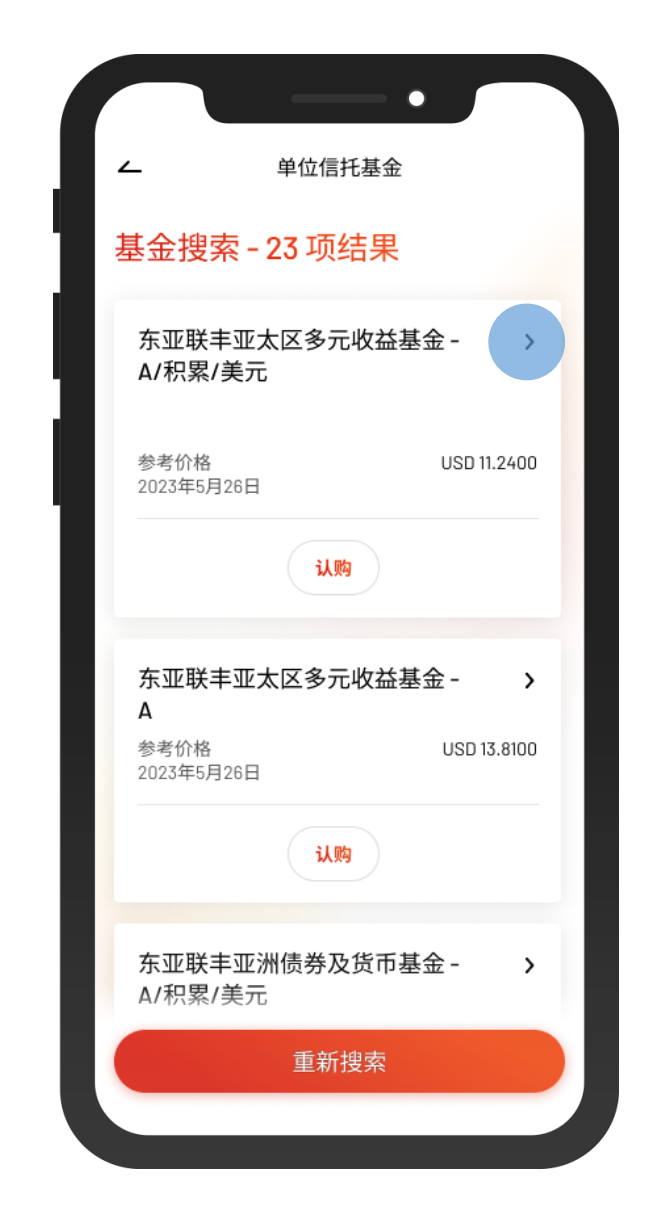

 $\overline{\phantom{a}}$ 

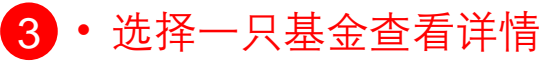

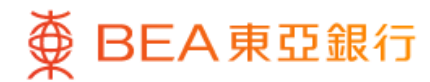

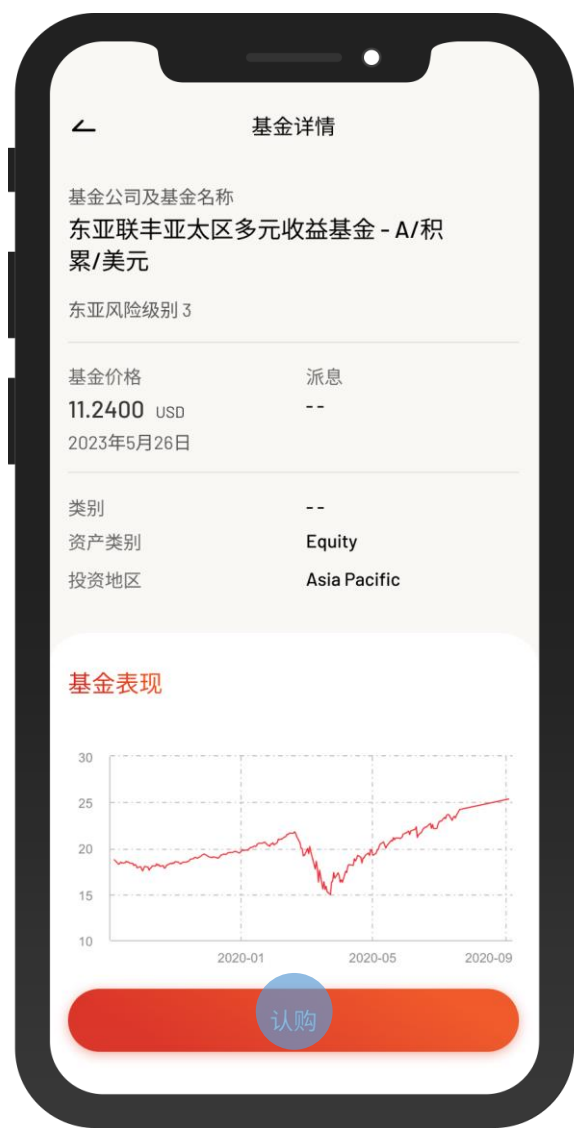

4 · 查看基金详情, 然后按「认购」

 $\overline{\phantom{0}}$ 

4/8

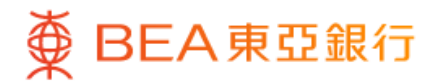

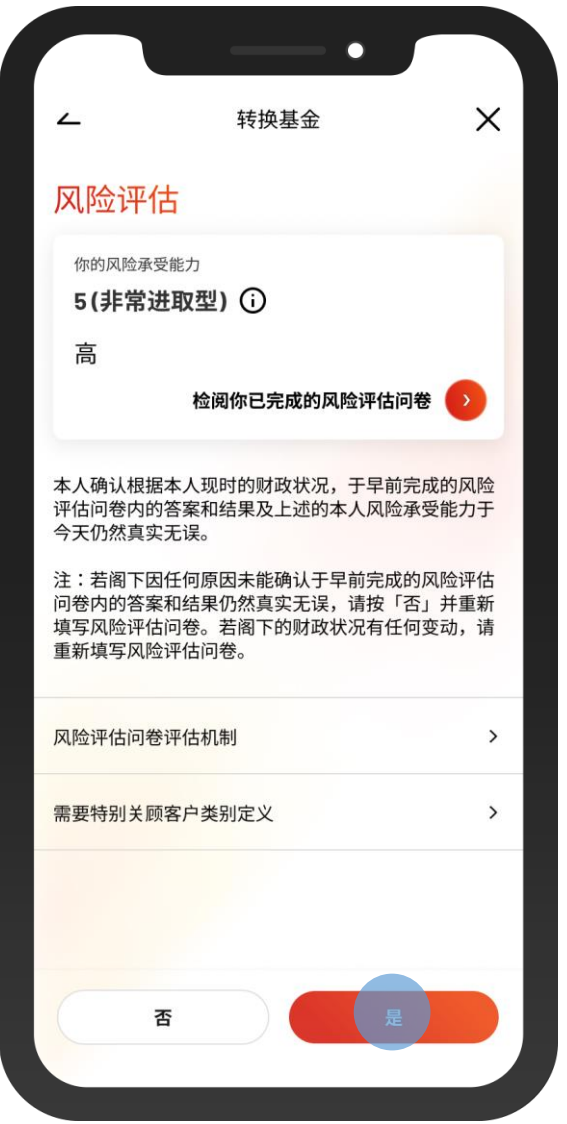

5 · 查看你的风险评估, 然后按「是」进行确认

 $\overline{\phantom{a}}$ 

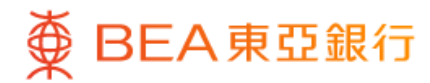

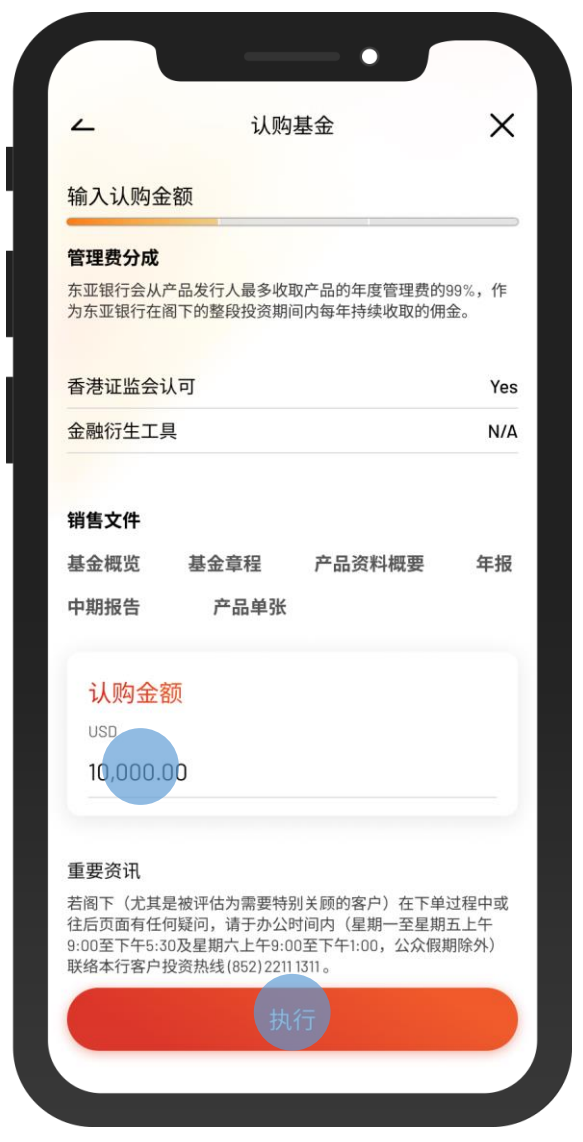

• 输入「认购金额」并剔选确认声明(如有) 6 • 按「执行」

 $\overline{\phantom{0}}$ 

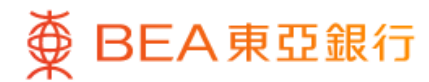

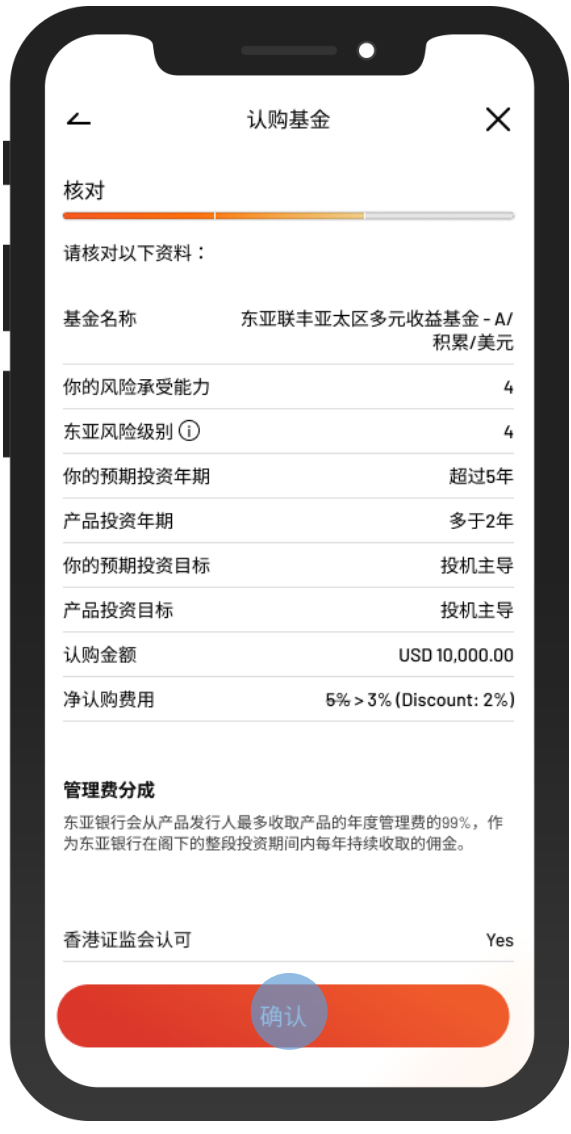

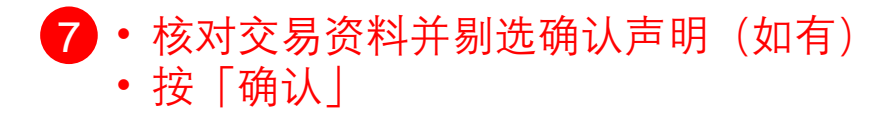

 $\overline{\phantom{0}}$ 

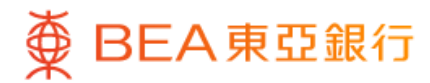

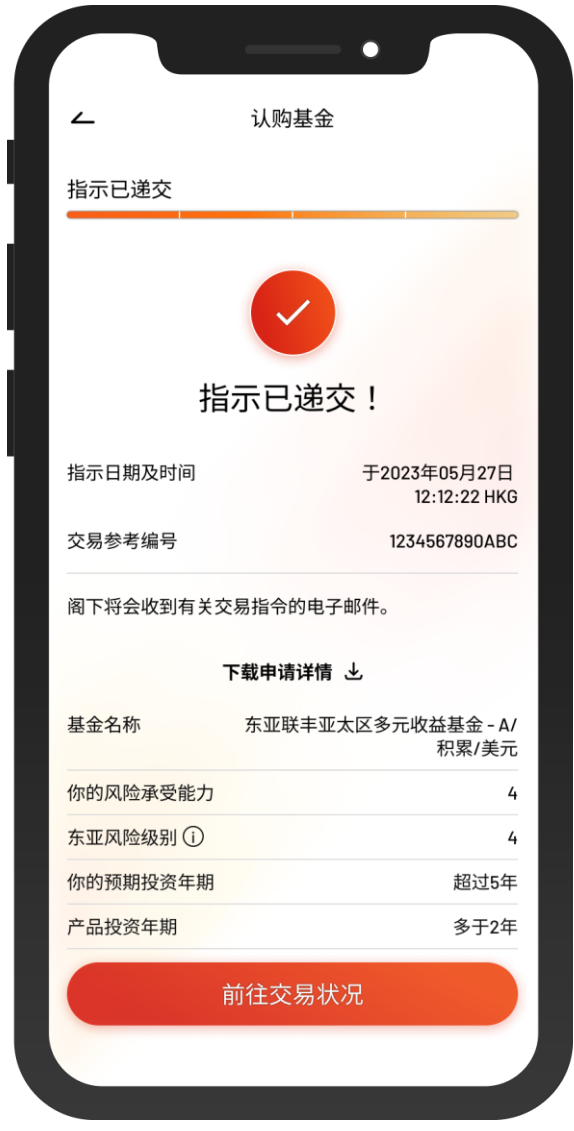

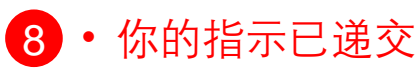